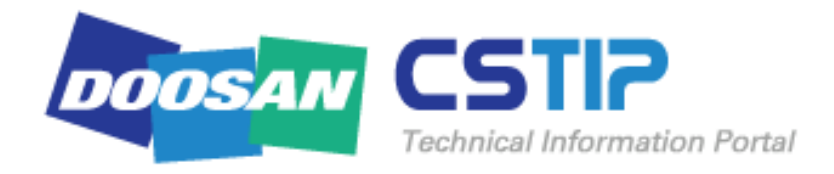

# DIMT CSTIP Users manual (English)

Doosan Infracore Machine Tools Customer Support

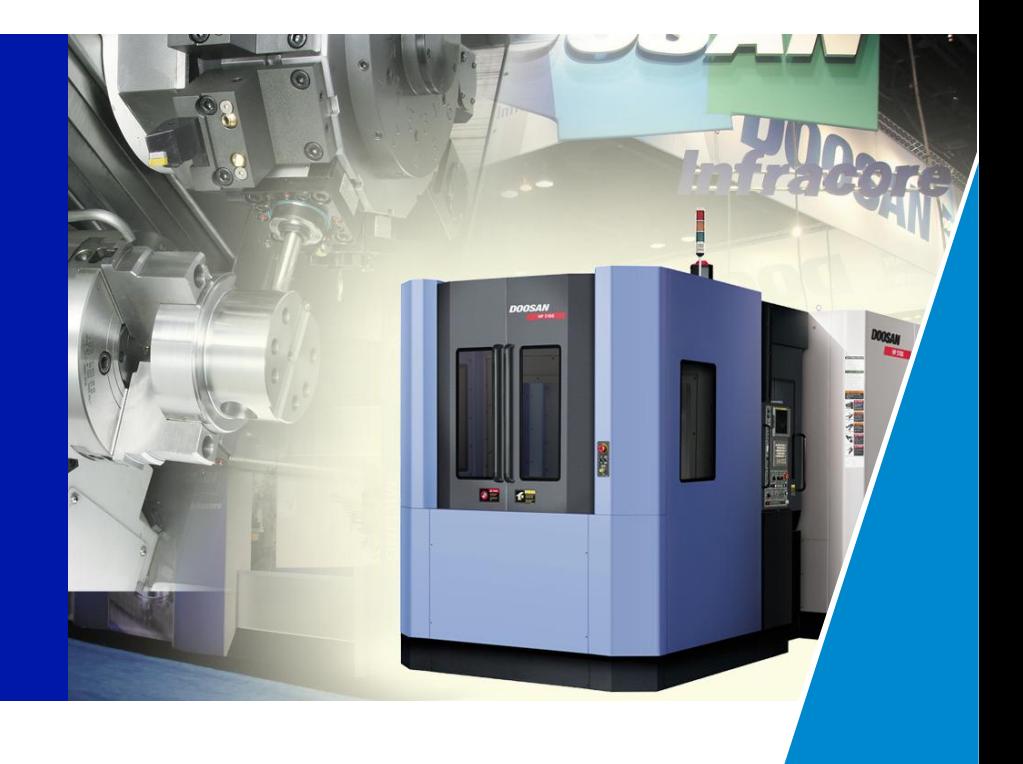

# **Table of Contents (1/2)**

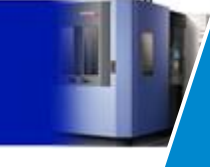

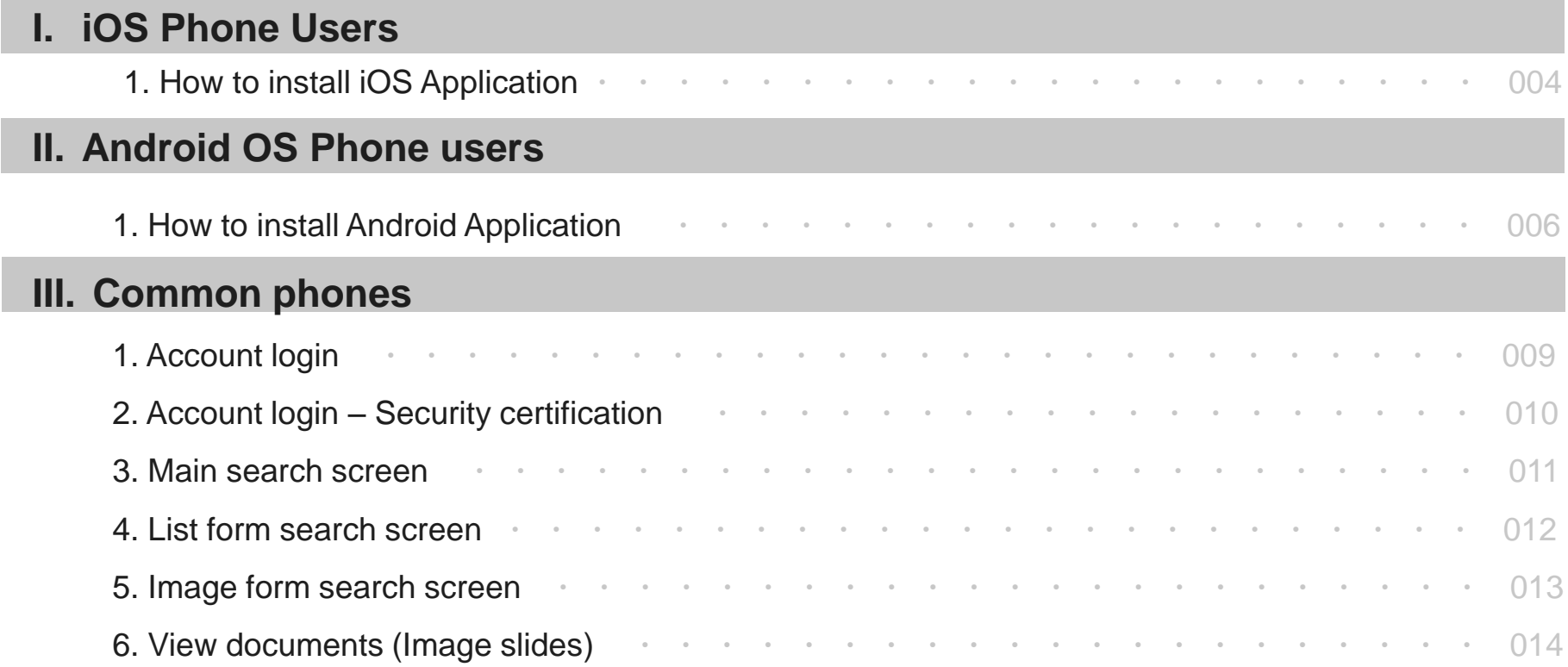

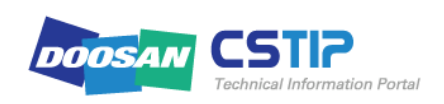

# **Table of Contents (2/2)**

### **IV.PC Users**

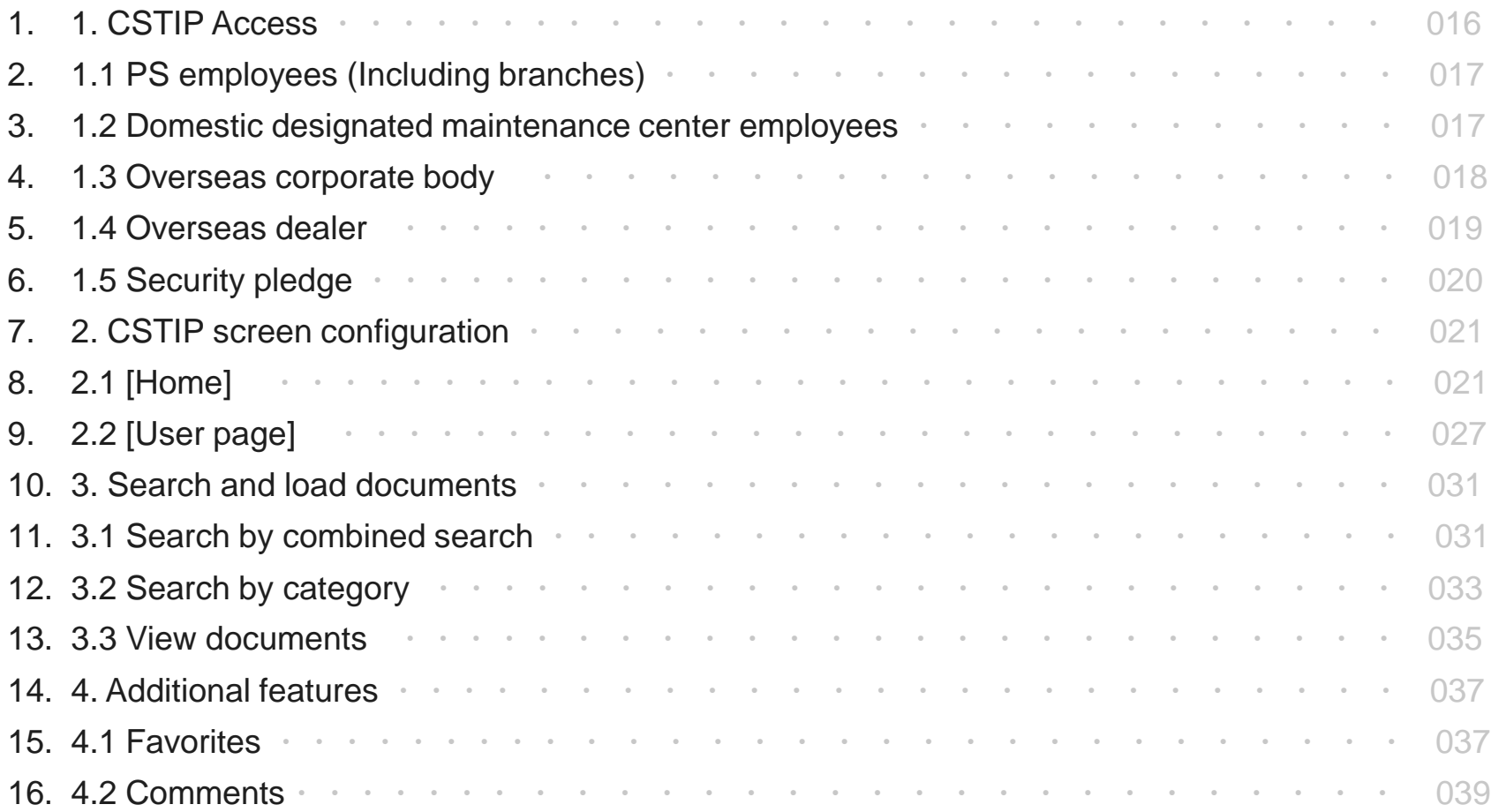

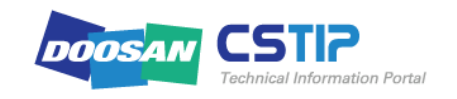

# I. iOS Phone Users

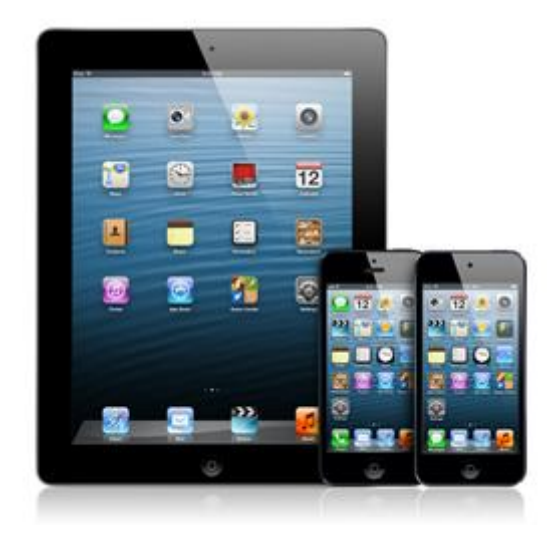

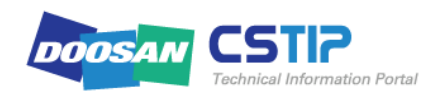

### **1. How to install iOS Application I. iOS Phone Users**

- ① Turn on iPhone device to launch internet browser and type in the following URL > <http://cstip.doosaninfracore.com:8087/app/>
- ② Select link to install application.
- ③ A message confirming installation will appear on screen, click [Install] to start installing application on mobile device.
- ④ Once installation is completed, an icon will appear on the background of the mobile device.

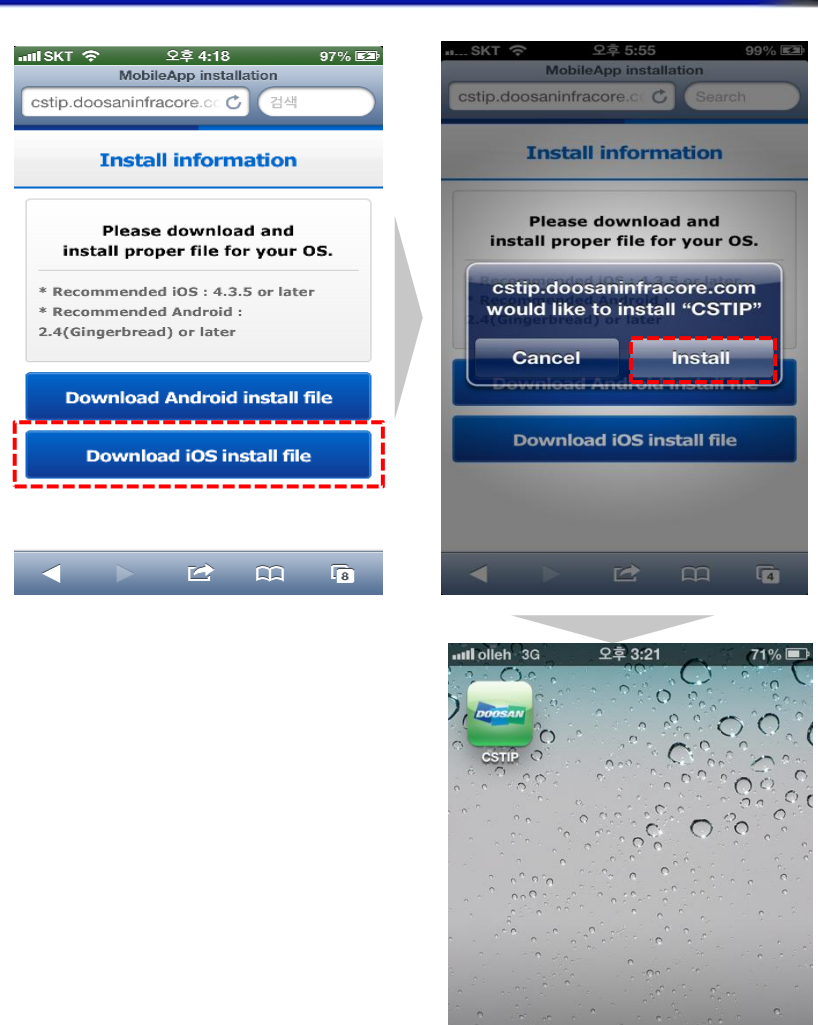

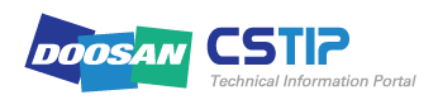

# II. Android OS Phone Users

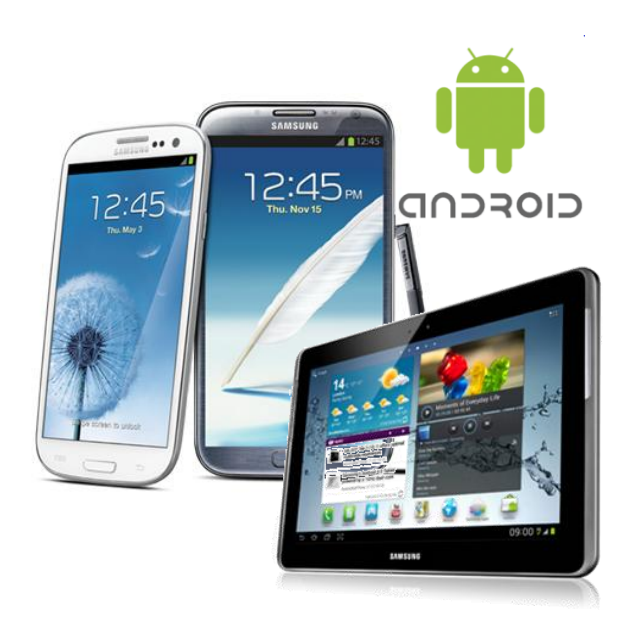

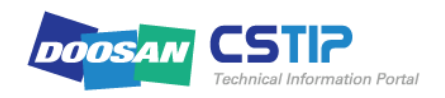

### **1. How to install Android Application (1/2) II. Android OS Phone Users**

- ① Turn on Android mobile device to launch internet browser and type in the following URL > <http://cstip.doosaninfracore.com:8087/app/>
- ② Click link to install application.
- ③ Once download have completed, as shown on the right side of this page, 'cstip.apk' will be ready for installation.
- ④ Click link for installation of the CSTIP application.

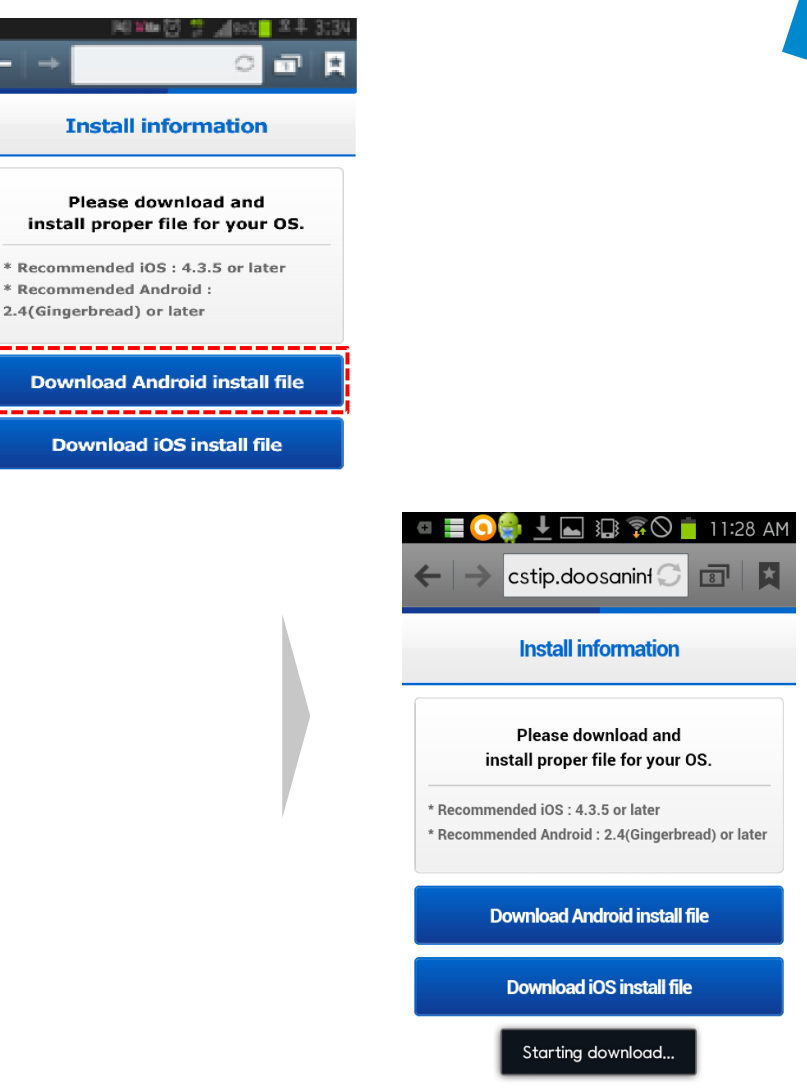

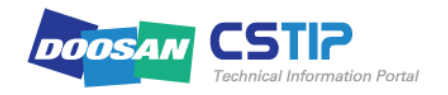

### **1. How to install Android Application (2/2) II. Android OS Phone Users**

- ⑤ Tap [Install] from screen where installation is inquired, to proceed the installation of the CSTIP.
- ⑥ Tap [Open] once installation of the application has completed to launch application, then click [Complete] to return to home screen.
- ⑦ Tap CSTIP from home screen to initiate application.

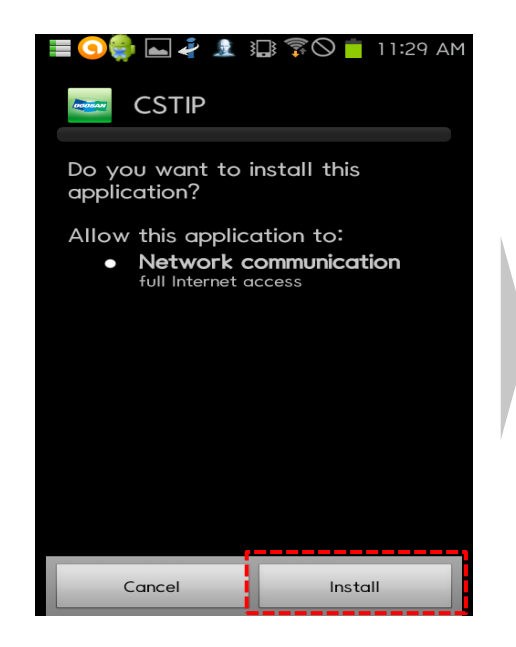

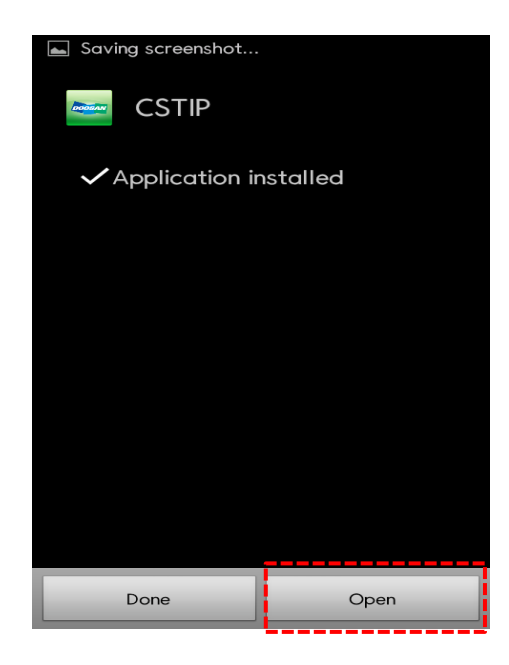

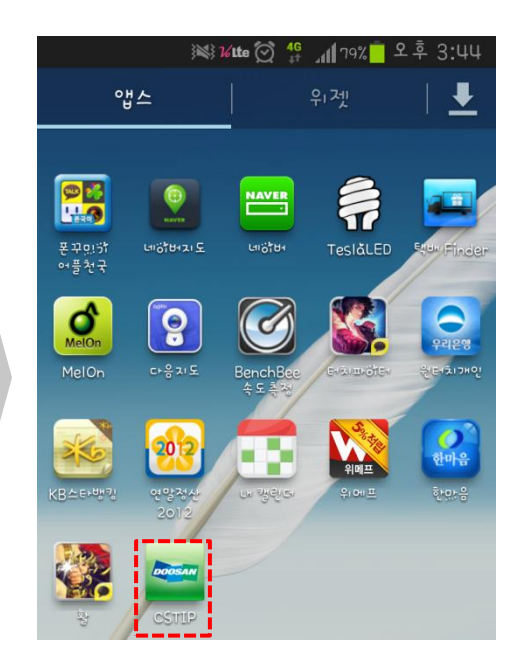

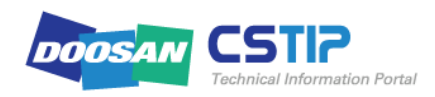

# III. Common phones

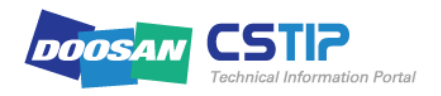

### **1. Account login**

- ① Once installed the installed video conference application is initiated, a login screen will appear as indicated on the right side.
	- 1 Type in ID and password
	- 2 Check box to save ID and password
	- 3 Select language
	- 4 | Click login after typing
- ② Once login has normally initiated, as indicated at the right side; the [date of last visit] will appear, click [Ok] to complete login process.

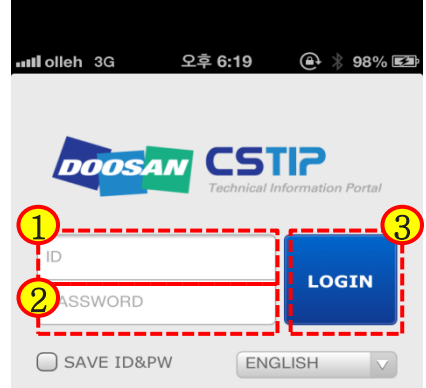

This site is for the use of authorized Doosan Group Personnel only and by accessing this site you hereby consent to the site being monitored. Any unauthorized user will be considered a breach of Doosan Group Information Security Policies and may also be unlawful under law.

© Doosan infracore Corp.

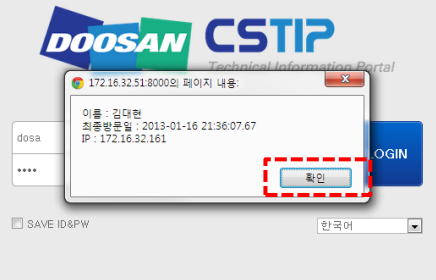

본사이트는 무산 그룹 임직원을 위한 곳이며, 사용자 접속 모니터링 및 로그를 기억하고 있습니다. 두산 임직원 이외의 사용자가 이용시에는 "부정경쟁방지 및 영업비밀보호에 대한 법률"과 "정보통 신망 이용축진 및 정보보호 등에 관련 법률" 등 관련 법령에 의한 민/형사상의 책임을 질 수 있습니다.

© Doosan infracore Corp.

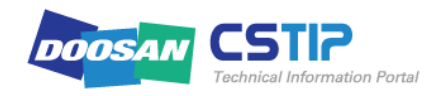

### **2. Account login – security certification**

#### **III.Common phones**

- ① Once agree have been selected,
- ② If a confirmation popup window appears click [Ok] then a login page will appear which will disable the pledge window.
- ③ Login screen will appear if "Disagree" is selected.

 Security pledge window will appear once logging in again.

※This will only appear once during initial login.

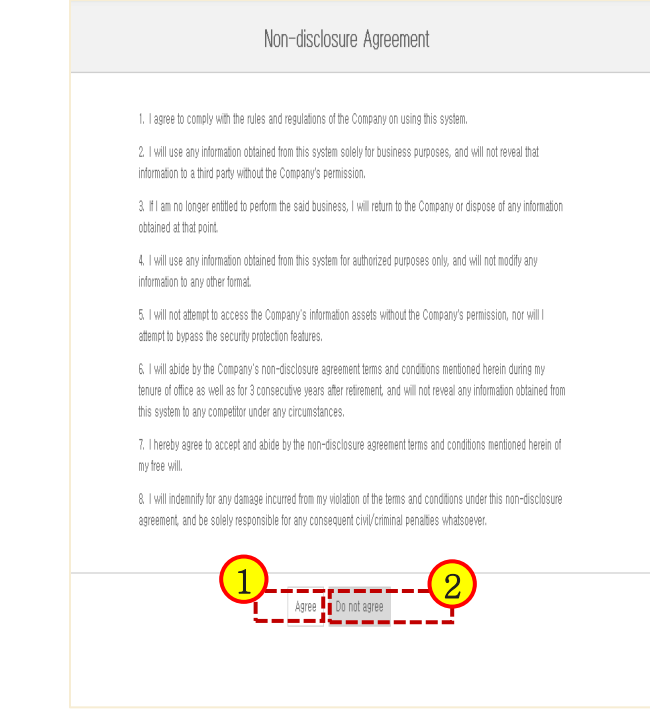

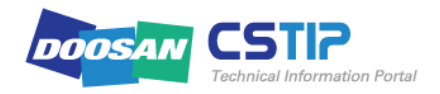

### **3. Main search screen**

- ① 15 cases of Service bulletin document will appear.
- ② Tab for searching documents.Will switch to once clicked.
- ① Click to search.(Explanation on next page)

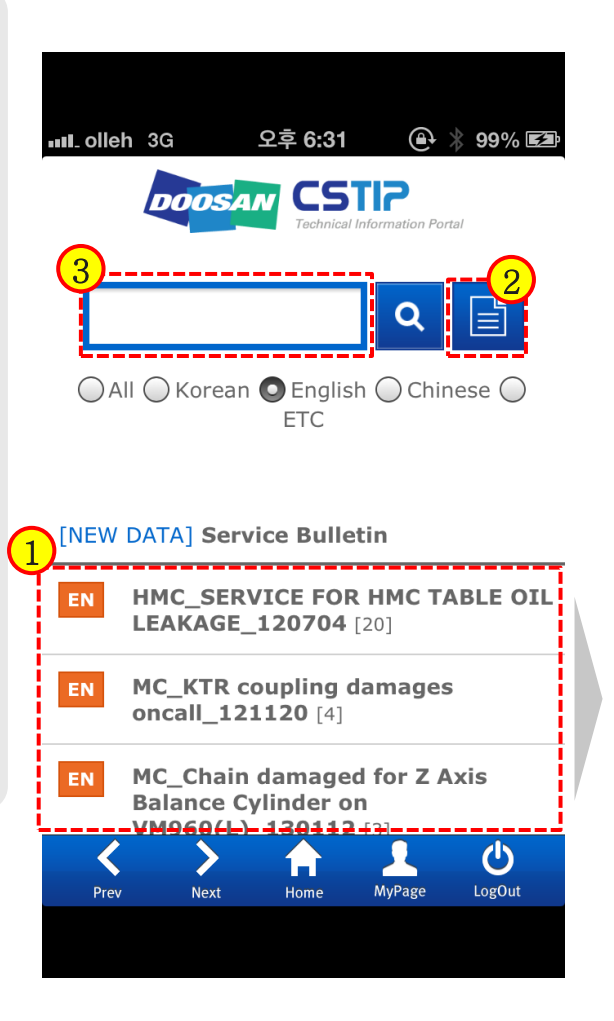

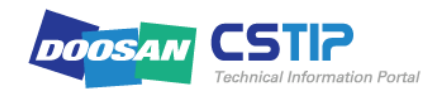

### **4. List form search screen**

- ① Shows search results in a list format.
- ② Click to search data per document.
- ③ Shows search results in an image form. (Explanation on next page)

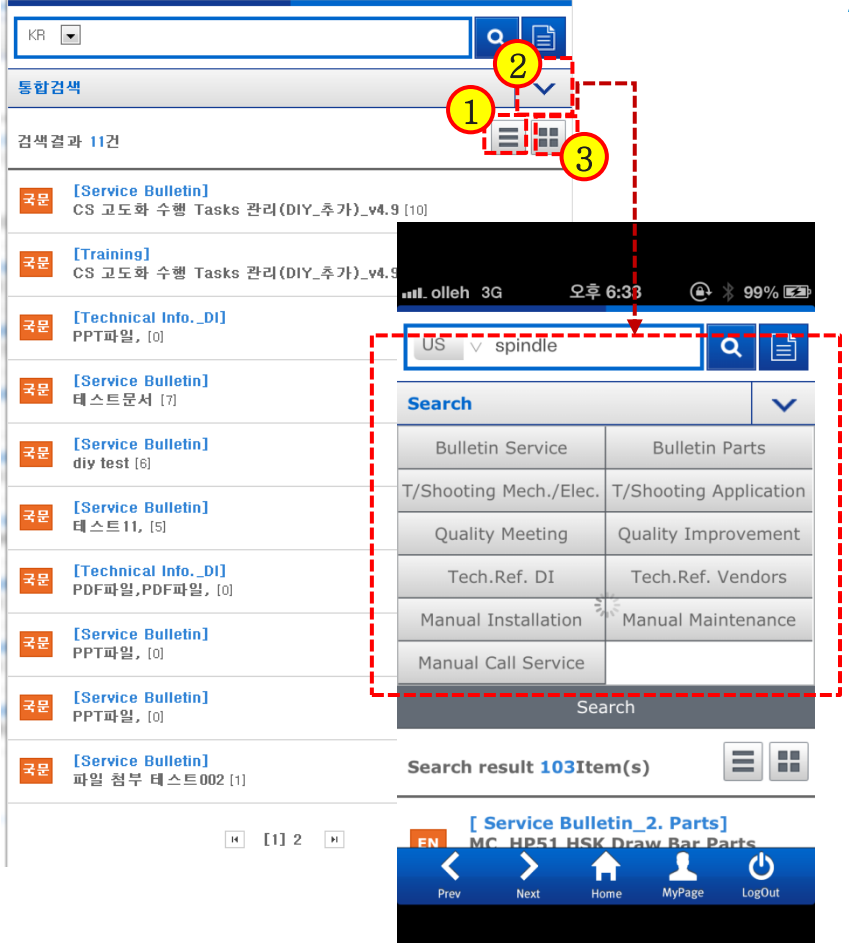

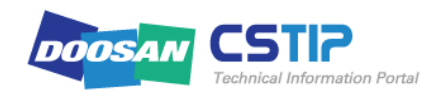

### **5. Image form search screen**

- ① Shows the first page of the document data. Once clicked, the preview page of the document is shown.
- ② Click to view document's original image. (Explanation on next page) 1

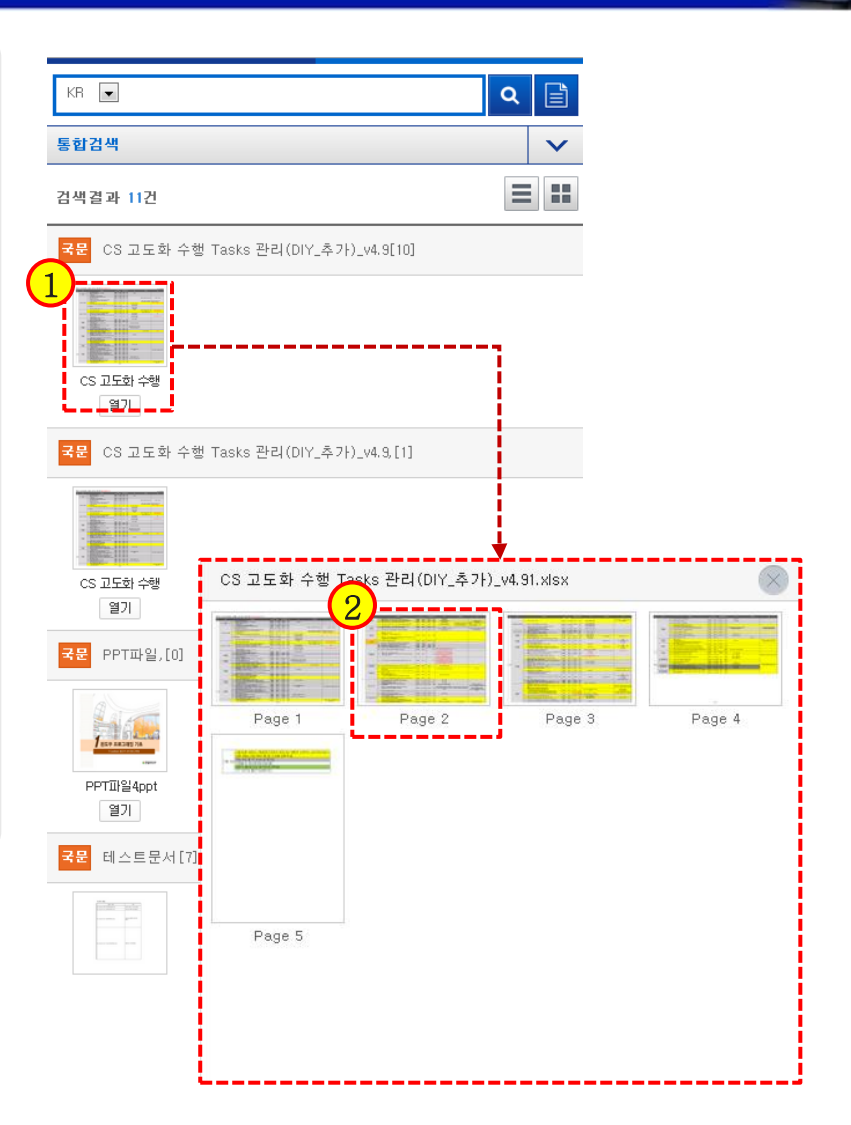

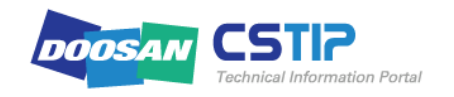

### **6.View documents (Image slides)**

- ① End, automated swipe, back, forward button.
- ② Indicates current page.
- ③ Document screen.
- Touch features
- Double click : Expand
- $\rightarrow$  Swipe : Previous page
- ← Swipe : Next page

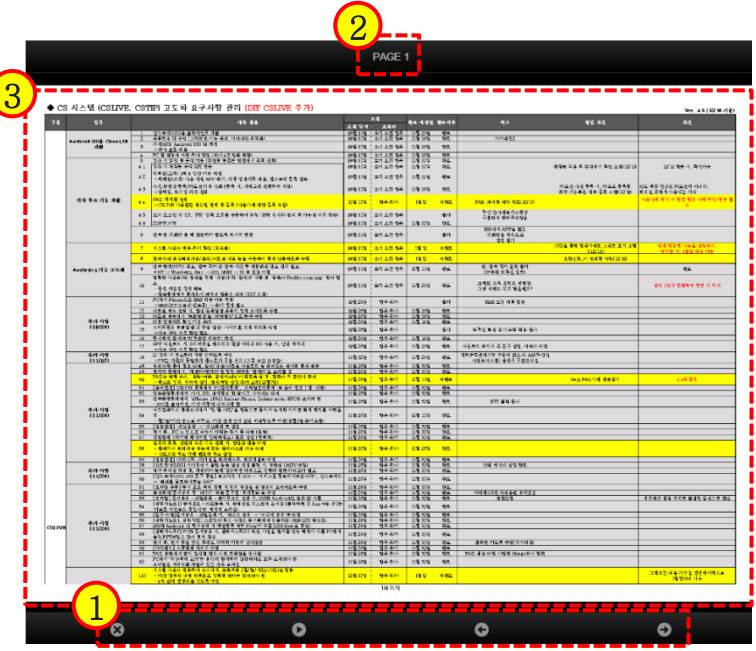

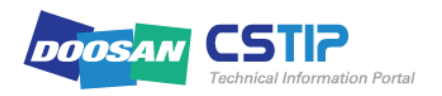

# IV. PC Users

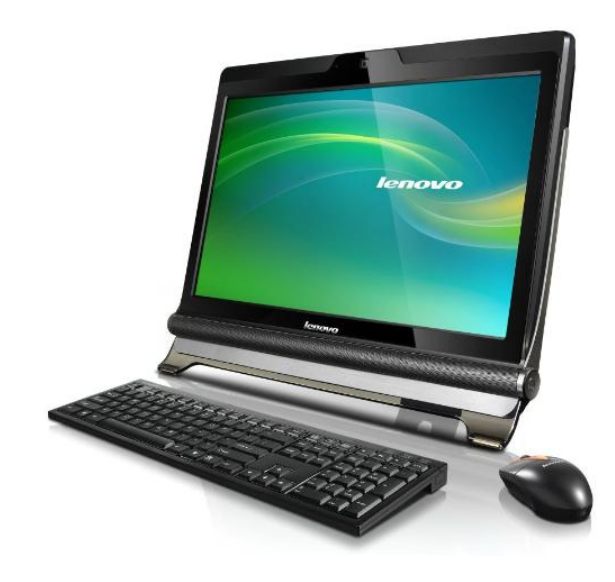

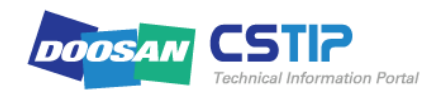

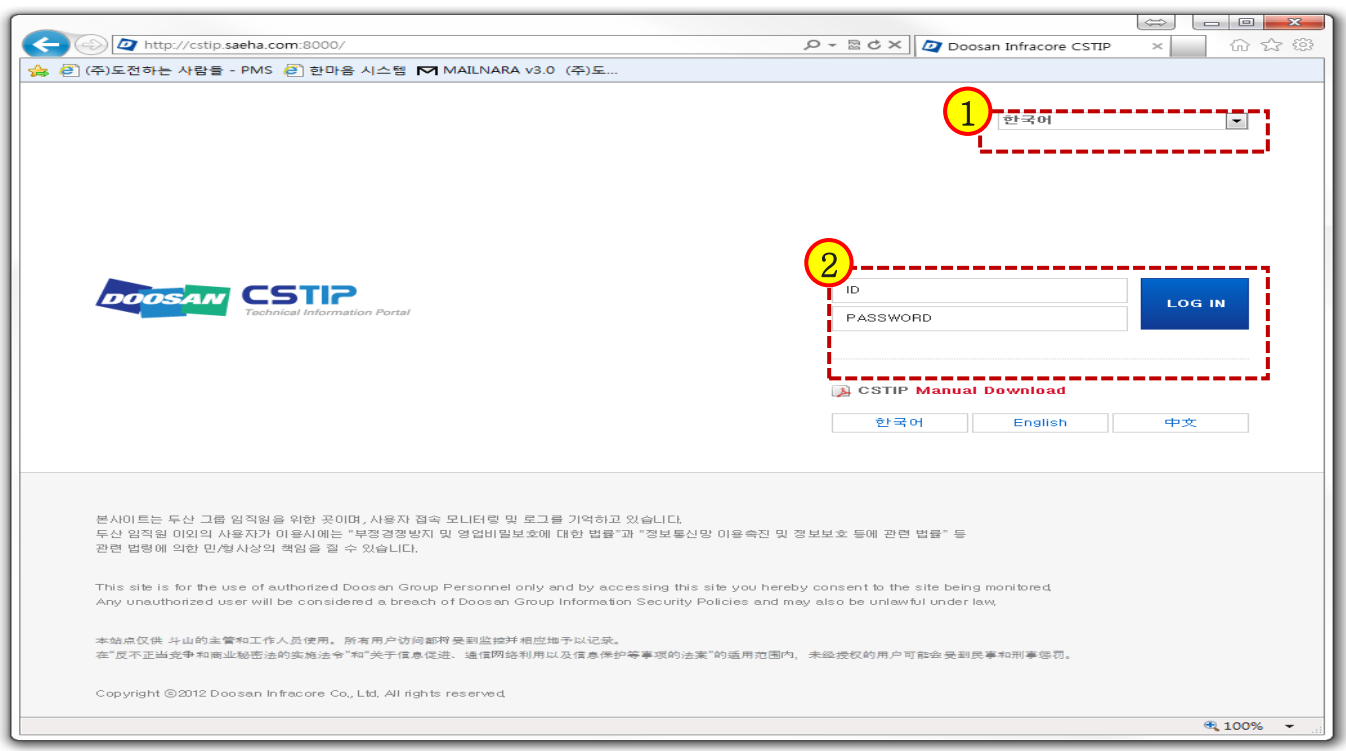

Access CSTIP with the following URL. [http://cstip.doosaninfracore.com](http://cstip.doosaninfracore.com/) [http://cstip.doosaninfracore.co.kr](http://cstip.doosaninfracore.co.kr/)

You are prompted to provide the ID and password in the main screen as shown.

IDs saved in CSTIP are added and managed by the administrator.

Select a preferred in the Language list box under PASSWORD. You can select Korean, English or Chinese. The results of your search will be listed based on your selected language. The CSTIP screen is optimized to the monitor resolution of 1280\*1024 for internet explorer8.0 and above.

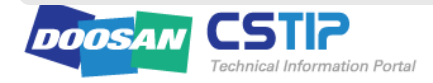

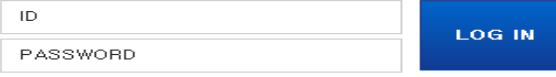

#### 1.1 PS personnel (including branch offices)

User ID : ID used to access with a Doosan account PASSWORD : Password used to access with a Doosan account Change password : Provide a new password according to a change of the password for the email account every 3 months

 $(ex)$ 

If you are logged in with the account of "i0123456", enter "i0123456" in the ID input box, and provide the password in the PASSWORD input box. Then, click Sign In.

#### 1.2 Personnel of domestic authorized service center

User ID : ID used to access the dealer portal site PASSWORD : Password required to access the dealer portal site Change password : Provide a new password for the dealer portal site

(ex)

If you are logged in to the dealer portal with the account of "MKRC0000", enter "MKRC0000" in ID and provide the password that is used to access the dealer portal site in PASSWORD. Then, click Sign In.

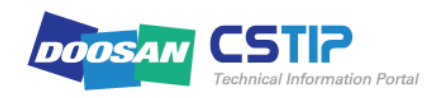

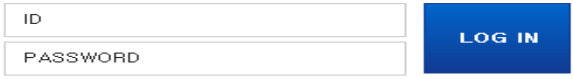

#### 1.3 Foreign corporations

For security purpose, only one ID is granted to each overseas corporation so far. To alleviate this inconvenience, the new version of CSTIP has granted one ID for each person via AD account management as for the domestic personnel. Starting with Chinese DIY, we are going to expand the convenience of one ID for each member to all foreign corporations.

#### (Chinese DIY)

User ID : Personal ID used to access with a Doosan account PASSWORD : Password required for access with a Doosan account Change password : Provide a new password for the Doosan account

#### (Other overseas corporations)

User ID: Unique ID granted to each corporation PASSWORD : Default password (granted by the admin). You can change it once logged in. Change password : Change the password in the [MY\_PAGE] page of CSTIP

#### (Ex) Chinese DIY Personnel

If a Chinese DIY person is logged in with the account of "ic0123456", enter "ic0123456" in ID and provide the password that is used to access the Doosan intranet in PASSWORD. Then, click Sign In.

#### (ex) Other overseas corporations

If the corporation is named "DIA", enter "DIA2011" in ID and provide the password in PASSWORD (The default password is set by the admin). Then, click Sign In.

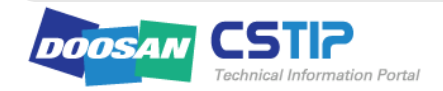

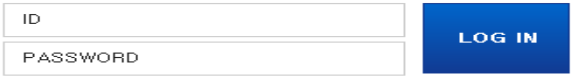

#### 1.4 Foreign dealer

User ID : Unique ID granted to each dealer PASSWORD : Default password (granted by the admin). You can change it once logged in. Change password : Change the password in the [MY\_PAGE] page of CSTIP

#### $(ex)$

If a foreign dealer logs in with the ID of "MTF0000", enter "MTF000" in **ID** and provide the password in **PASSWORD**(The default password is set by the admin). Then, click Sign In.

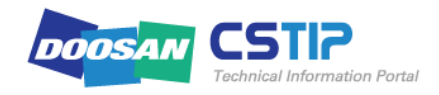

### 1. **Access CSTIP** (5/5)

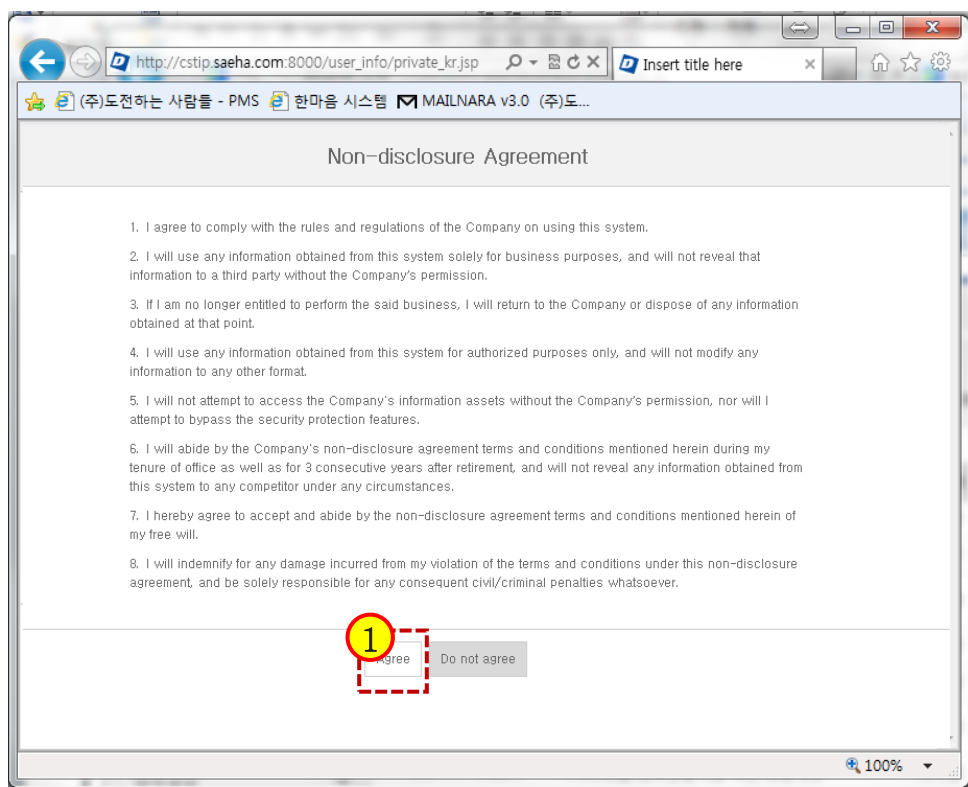

#### 1.5 Security pledge

- ① Click "Agree",
- ② If a confirmation popup window appears click [Ok] then a login page will appear which will disable the pledge window.

#### ※This will only appear once during initial login.

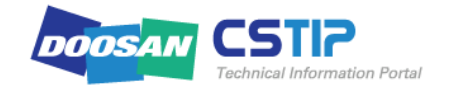

# **2. CSTIP at a Glance (1/10) IV.PC Users**

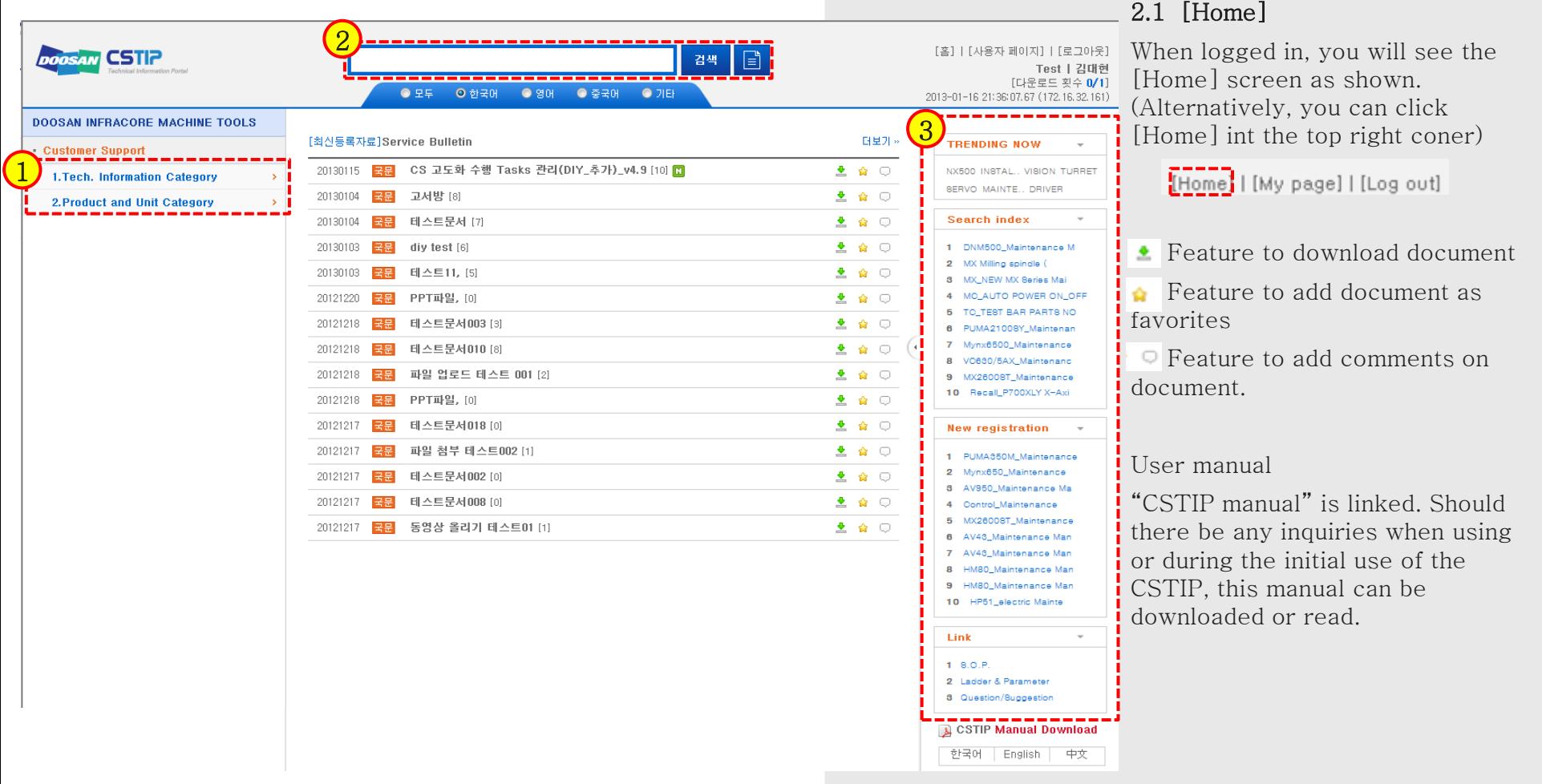

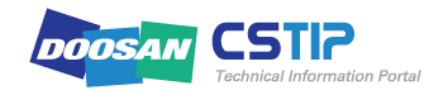

### **2. CSTIP at a Glance (2/10) IV.PC Users**

#### **DOOSAN INFRACORE MACHINE TOOLS**

#### **Customer Support**

#### **1. Tech. Information Category**

- 1. Service Bulletin
- 2.Technical Info.\_DI
- "3.Technical Info.\_Vendor"

4. Service Report

- 5. Application Engineering
- 6. Service Manual
- └─8.Service Form.
- 2. Product and Unit Category

#### 1) Category

The category is a sort of folder that contains a variety of related materials. The materials are classified in two groups according to the document type and model/key unit of the machine: The former (document type) is Tech. Information Group; the latter (key unit) is Product & Unit Group. Click a category of your choice. The materials belonging to the category will be listed in the Search Result pane (2).

#### 1. Tech. Information Group: Classified by material type

1. Service Bulletin : Service bulletin and technical journal (engineering change, parts compatibility, field service instructions, Oncall information) of the existing PumaSIS

2. Service Manual : Installation manual, maintenance manual, call service manual, preliminary maintenance, foundation manual, visual aid/3D manual

3. Ref. Information : Manuals (internal/external, excluding the service manual), catalog (internal/external), software, photo, video, product specification

4. Service Form : Installation/training completion certificate, installation checksheet, other forms including the service report

5. Technical Document : Internal/external technical material (electricity, machine), troubleshooting, part (insert) of the manual

6. Application : Processing troubleshooting, processing

7. Recall Information : Service recall data

8. Training : Training documentation, visual aid

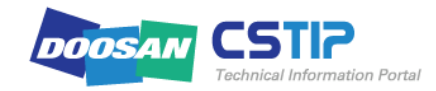

### **2. CSTIP at a Glance (3/10) IV.PC Users**

**Technical Information Portal** 

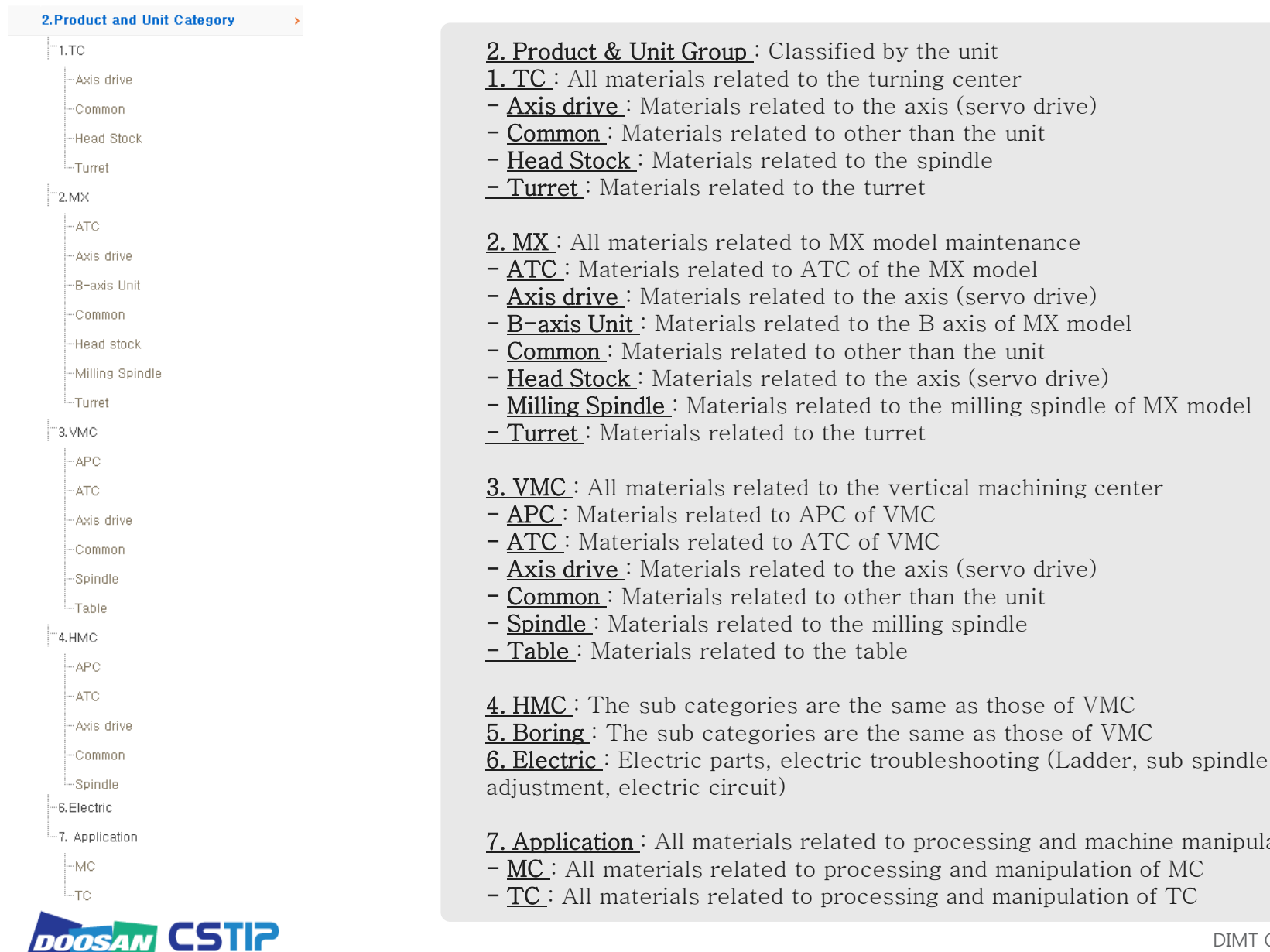

and machine manipulation

### **2. CSTIP at a Glance (4/10) IV.PC Users**

#### **DOOSAN INFRACORE MACHINE TOOLS**

#### Customer Support

#### **1. Tech. Information Category**

-1.Service Bulletin

2.Technical Info.\_DI

3. Technical Info. \_Vendor

4. Service Report

5. Application Engineering

6. Service Manual

~8. Service Form

```
2. Product and Unit Category
```
#### 2) Search result

In this part of the section, we provide an overview of the search result pane. For more information, see 4. Search & View later in this manual.

① If you want to search for a material by the category, simply click a category related to the material. (ex) If you want to search for a material related to service repair

#### Click 6. Service Manual.

Materials related to the selected category will be listed as shown with the occurrence count. Click a category to display the search result pane where you can search for materials belonging to that category.

#### ● 1. Service Bulletin 내에서 검색 [검색결과: 29건]

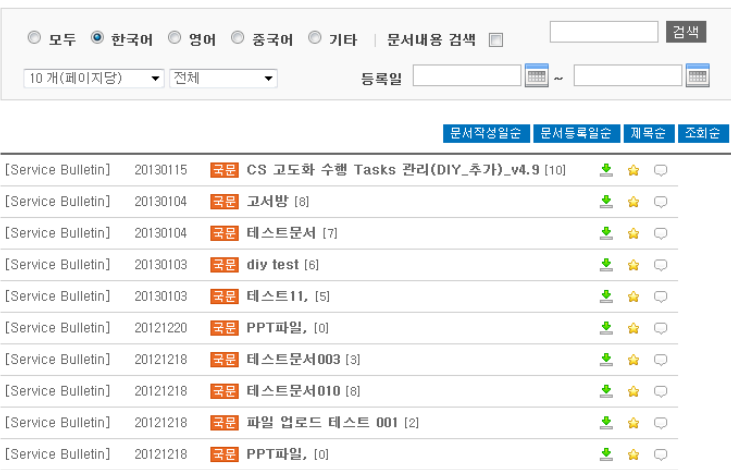

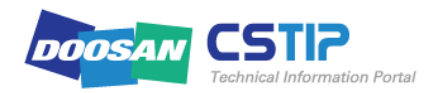

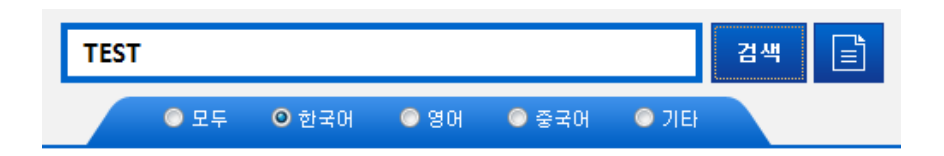

#### ② Unified Search

In the [Home] screen, you will notice the Unified Search Bar for an integrated search as shown. Enter a keyword in the integrated search bar.

(ex) If searching for a material related to TEST

Enter "TEST" in the search bar and click Unified Search.

The search results will be listed by the material type with the occurrence count.

If you want to view details for a specific category, click [More] to move to the category screen where you can check all the materials belonging to that category.

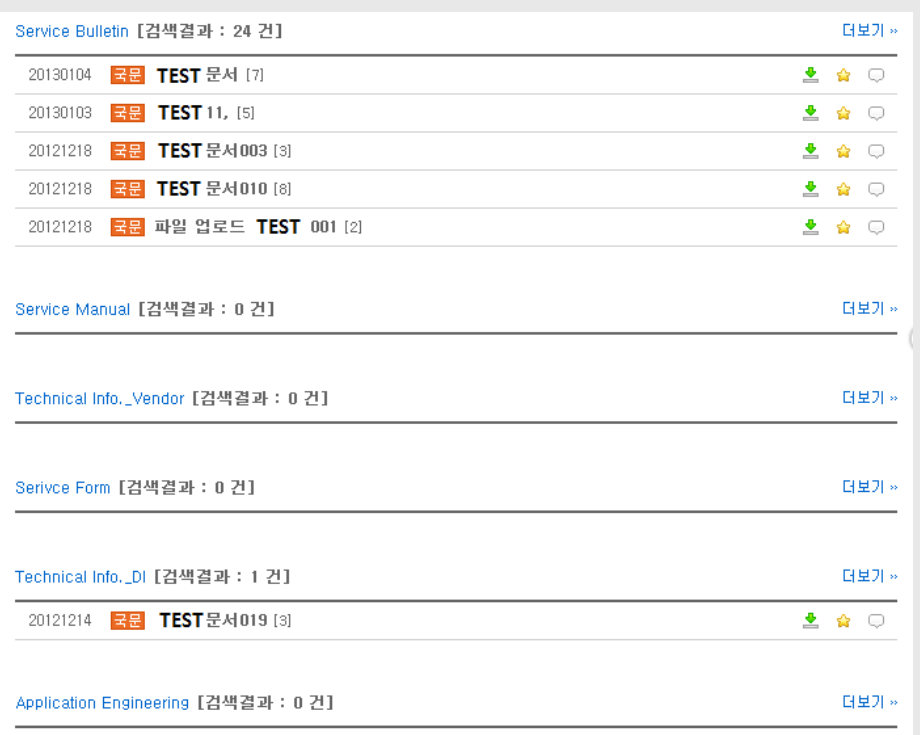

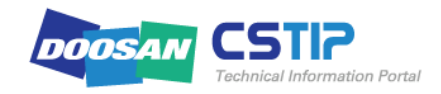

#### 3) Search Index / New registration

You can check the rank of a material to search for or new items registered in CSTIP. Search index displays a list of materials by the read count; New registration will display a list of 15 items that are added recently with the file name. Click a file name in the list to open that file instantly.

#### (example)

If you want to open the "MX Milling spindle" Click the file name to display the file description popup as shown.

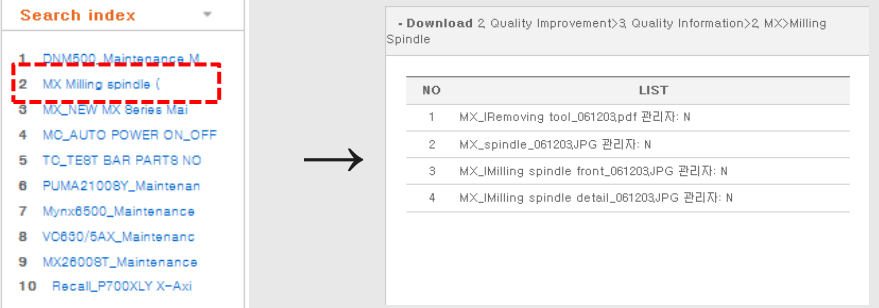

If you feel the Search index and New registration panes are not necessary,

you can hide the panes by collapsing the list. At any time, you can expand it back to default.

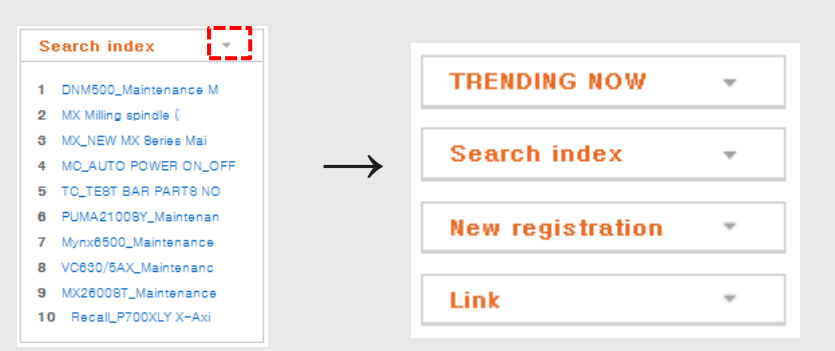

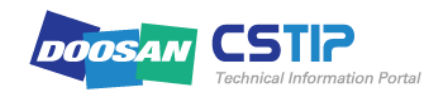

#### 2.2 [My Page]

Click [My Page] in the top right corner to display the My Page screen.

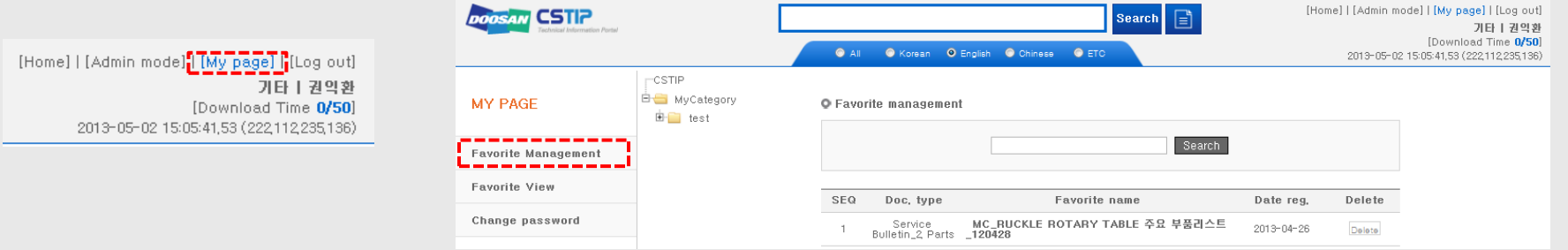

#### 1) Favorite management

You can create a folder that you add frequently opening materials to the folder and classify them by the type.

#### ① Add to Favorite

From the left pane, select a folder that you want to add to the favorite list and click Add in the folder

#### management area.

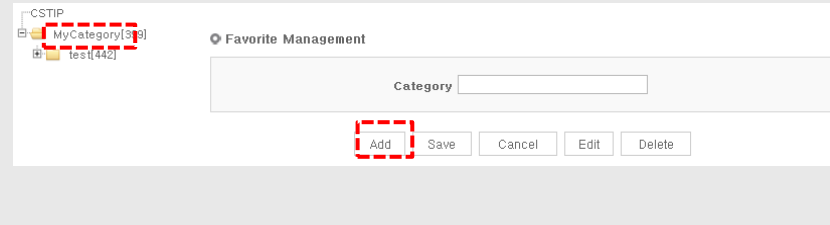

#### Provide a folder name in the Category input box, and click Save.

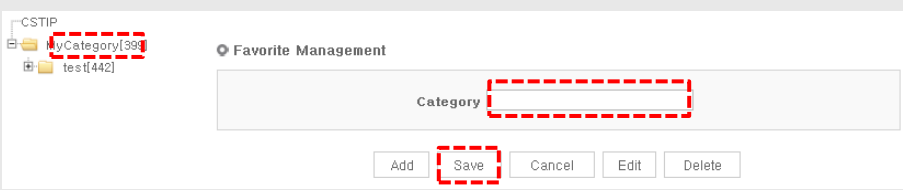

You will see a confirmation message. Now you can find that a new folder is created under the selected folder.

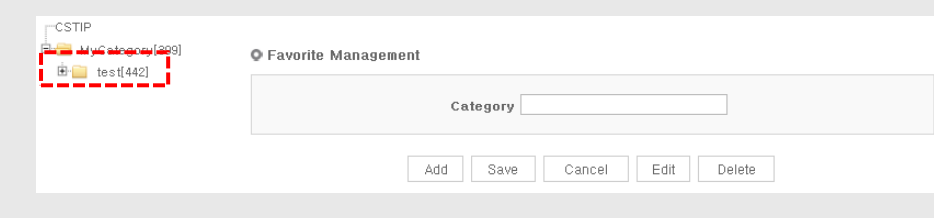

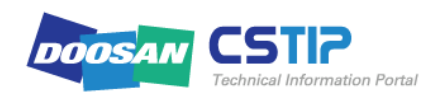

### **2. CSTIP at a Glance (8/10)**

#### ② Edit Favorite

Use the Edit button if you want to rename the folder. Select a folder to edit and click Edit.

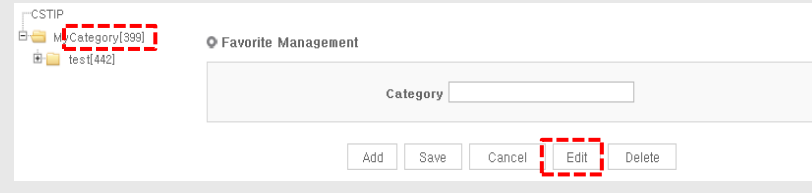

#### Provide a new name and click Save.

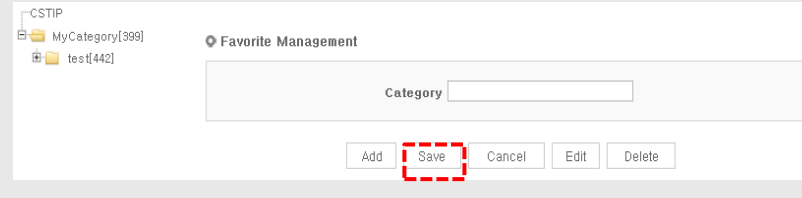

You will see a confirmation message. Now you can find that the folder is renamed as shown.

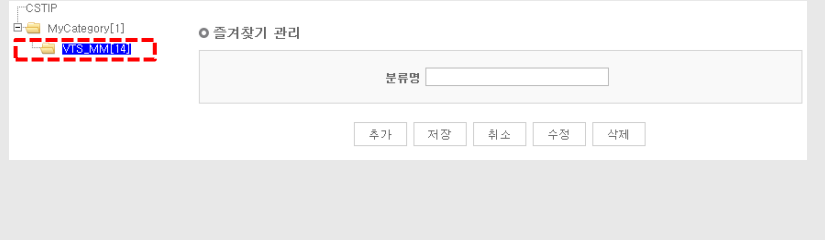

#### ③ Delete Favorite

If you want to delete a folder that you think unnecessary, select the folder to delete and click Delete.

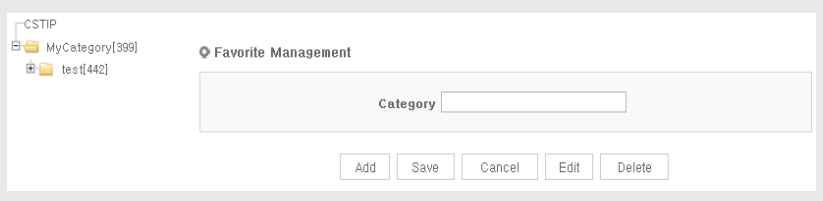

If you delete a category (folder), the items in that category (folder) will be deleted accordingly. If you still want to proceed, click OK.

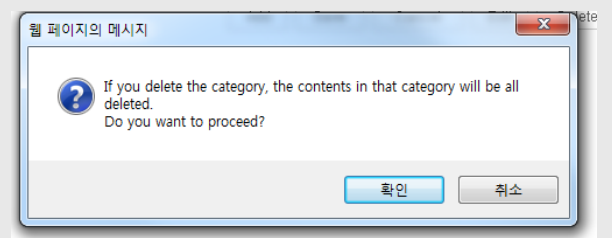

You will see a confirmation message. Now you can find that the folder is deleted as below:

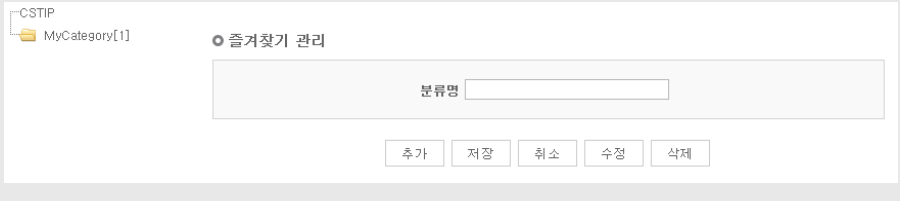

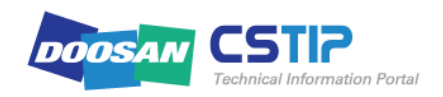

#### 2) Favorite View

If you click Favorite View in the left pane, your favorite files will be listed. You can also make search or delete a file in the favorite list.

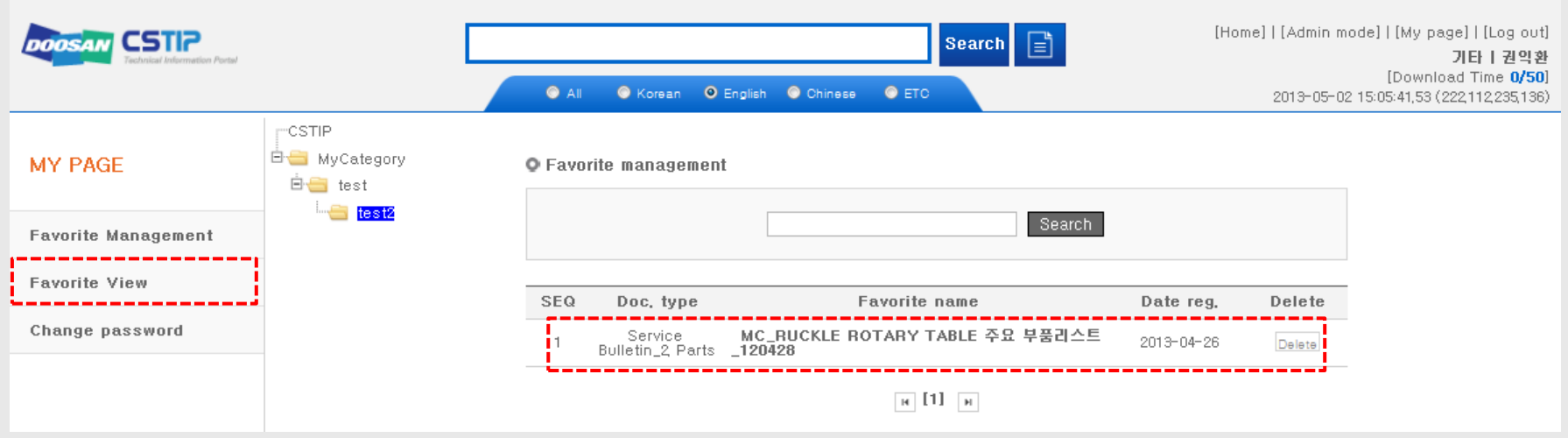

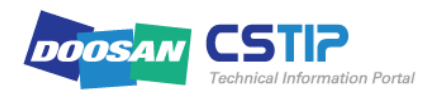

#### 3) Change password

You can change the current password.

PS personnel and DIY personnel who use the Doosan account, and domestic authorized service center personnel who use the dealer portal account can not use this page.

Those mentioned above can change the password every 3 months when the password is changed mandatorily. So they don't need to access this page to change the password.

Only overseas corporations (DIY excluded) and overseas dealers who are granted a separate ID and password can use this page to change the password.

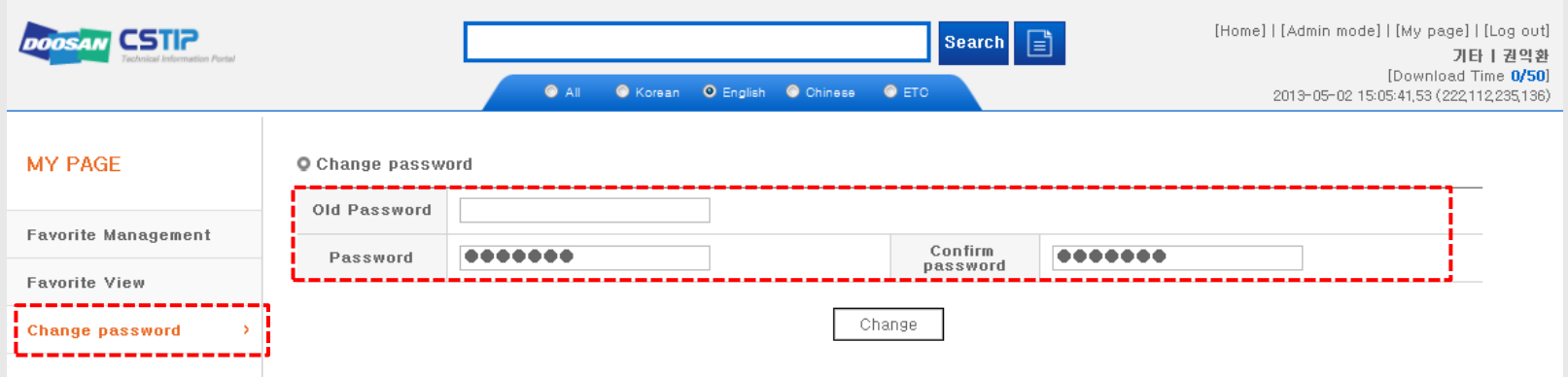

#### 2.3 [Log out]

If you want to log out, click [Log out] in the top right corner.

You will see a confirmation message. Press OK to exit from the CSTIP site and return to the main screen.

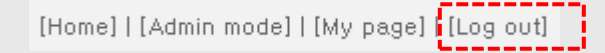

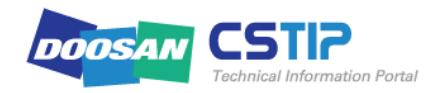

### **3. Search & View (1/6)**

There are two ways to make search in CSTIP: using the Unified Search or using the Category.

#### 3.1 Find in Unified Search 1) Search bar

Like ordinary search engines, enter a keyword in the search bar. Use the Unified Search bar in the center of the [Home] screen of CSTIP. You can also select a language in which the material was created. Select one from Korean, English, Chinese, ETC and All. Others include all materials created in languages other than Korean, English and Chinese. If you are logged in to CSTIP in the Korean page, the default language will be set to Korean.

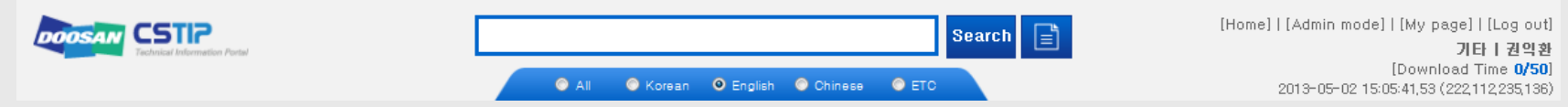

#### 2) To enter a keyword

Enter a keyword related to a desired material to display the details including file title, summary, and keyword. (You can not check the keyword ever entered.) If you enter a keyword with at least two words, search will be performed on materials containing both words. If you use an English keyword, enter the keyword case-insensitively.

(ex) If you find materials in Korean that are related to the ATC unit of MX, Enter "mx atc" in the Unified Search bar and press ENTER, or click Unified Search

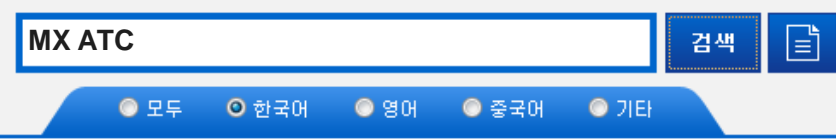

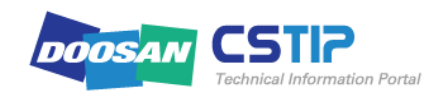

### **3. Search & View (2/6)**

Then, there appears a list of materials related to the ATC unit of MX as shown. Open a desired file or click [More] to find out more.

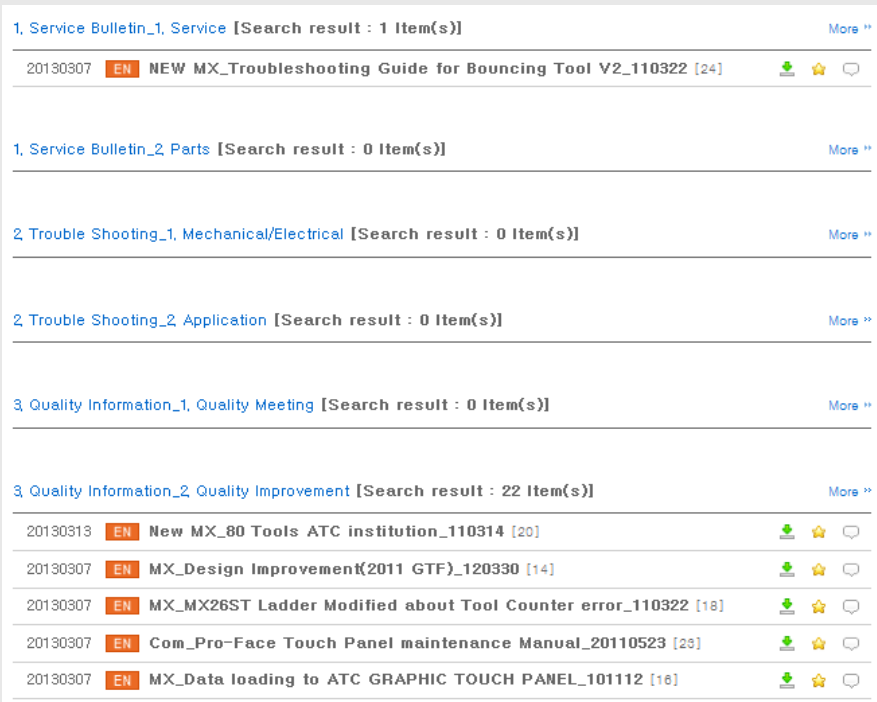

To remove the inconvenience of entering the exact keyword only (any part of the word or misspelling is not recognized), the search bar will automatically complete frequently used keywords (auto completion).

(ex) If you find a manual-related material, Enter the keyword "manual" or "menual" in the search bar.

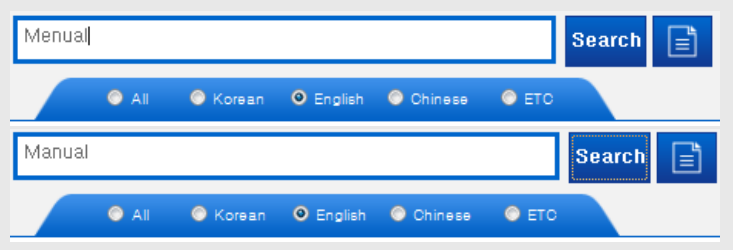

All the keywords below including "Parameter" and "Para" are recognized as one common keyword so that the search results will be the same for any keyword or part of keyword listed below.

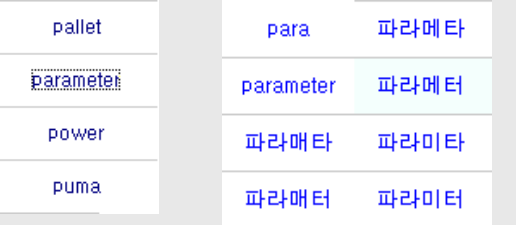

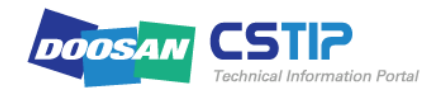

### **3. Search & View (3/6)**

#### 3.2 Find by category

You can use the category to find a desired material instead of entering a keyword.

(ex) If you find an instruction to restore the ATC unit of MX from an error

1) If you are aware that the material belongs to technical documentation

If you know the material to find is a technical document,

move to 1. Tech. Information Category  $> 1$ . Service Bulletin and select it.

If you have difficulty finding a desired file in the category, use the search bar within the category page to refine your search.

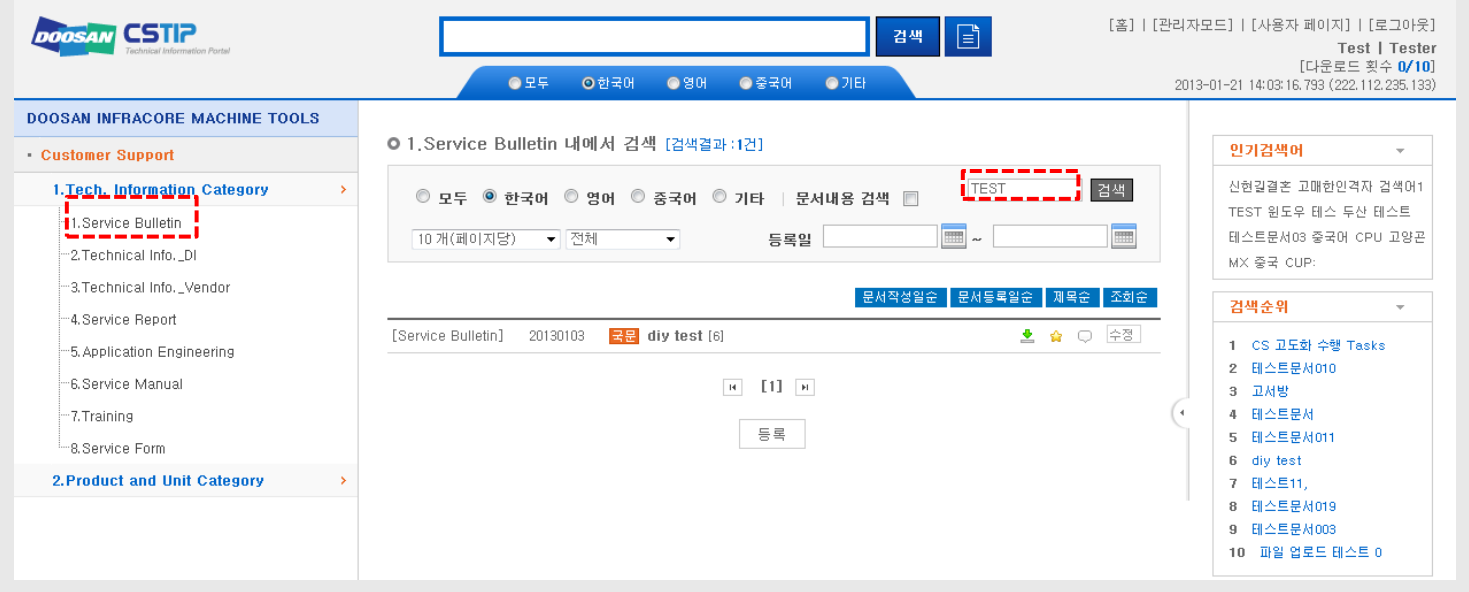

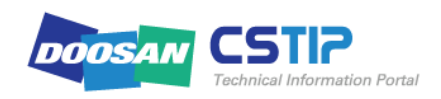

### **3. Search & View (4/6)**

2) If you do not know the classification but do know the device model and unit, select  $2$ . Product & Unit Category  $> 2$ . MX and move to the sub item of ATC unit.

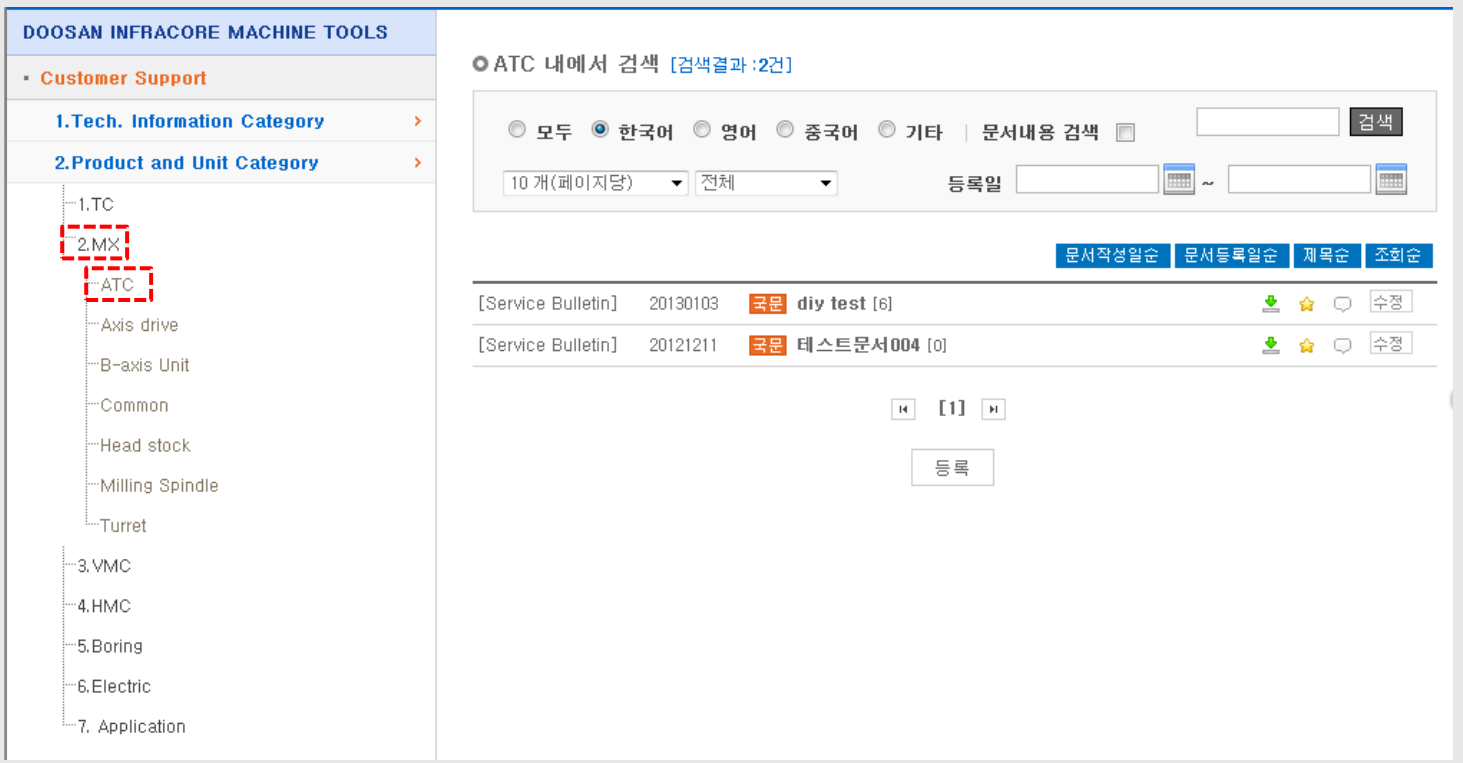

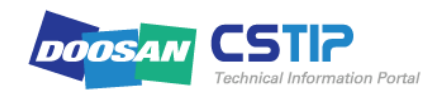

#### 3.3 View materials

You can sort the search results to your preference, or list them in a preferred way as below:

#### 1) Query

You can sort the materials by document count, by read/unread, or by registration period to refine your search.

**m** 10 per page  $\overline{\mathbf{v}}$   $\overline{\mathbf{A}}$ Date reg.

#### ① Document count

You can specify the count of documents to be listed in the current page. Select one from 10, 20, 30, 50 and 100 for the document count. The default is set to 30 items per page.

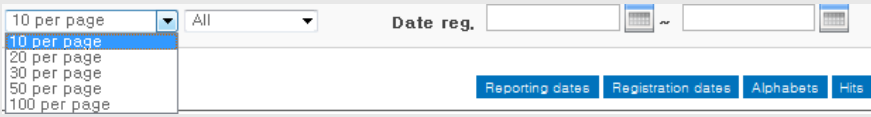

#### ③ Query by period

 $\overline{m}$ 

You can specify the registration period for your search. Click the Calendar icon to specify the start date and end date for your search, and click Search to display a list of files that are registered within that specific period.

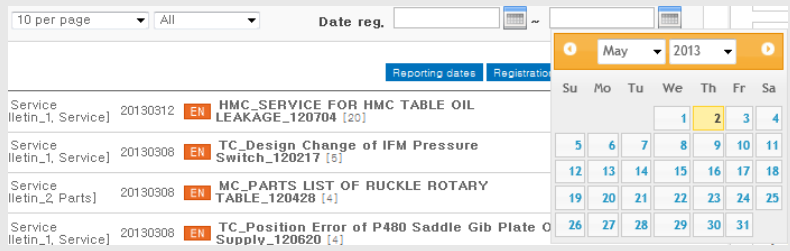

#### ② Read/Unread

You can identify read or unread materials before listing them in the current page. By default, All related materials are listed. Select read to only the materials ever read or select unread to display only the materials that are yet to read.

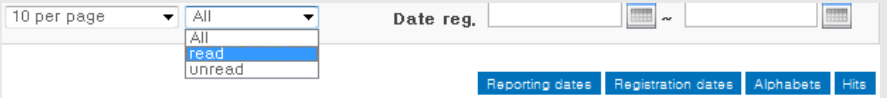

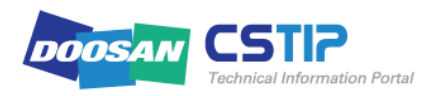

### **3. Search & View (6/6)**

#### 2) Sort

You can sort the documents in the current page by Reporting dates, by Registration dates, by Alphabets or by Hits. Besides, you can also sort them in the ascending order  $(1)/$ descending order  $(\downarrow)$ . By default, the documents are sorted by Registration dates (with the recently registered document to the top of the list).

#### Reporting dates Registration dates Alphabets: Hits:

① By creation date

Sort the documents with the recently created document to the top( $\downarrow$ ) or with the earliest created document to the top( $\uparrow$ ) based on the creation/ changed date in the rightmost corner.

#### ② By registration date

Sort the documents with the recently registered document to the top( $\downarrow$ ) or with the earliest registered document to the top(↑) based on the registration date with CSTIP.

#### ③ By title

Select Descending Order  $(\downarrow)$  to sort the documents in the order of: Korean alphabets (하→가) → English alphabets  $(Z \rightarrow A) \rightarrow$  Number. Select Ascending Order (†) to sort them in the order of: number  $\rightarrow$  English alphabets (A $\rightarrow$ Z)  $\rightarrow$  Korean alphabets  $(7 \rightarrow 5)$ .

#### ④ By read count.

You can sort the documents with the mostly read document to the top( $\downarrow$ ) or with the least read document to the top ( $\uparrow$ ) based on the read count.

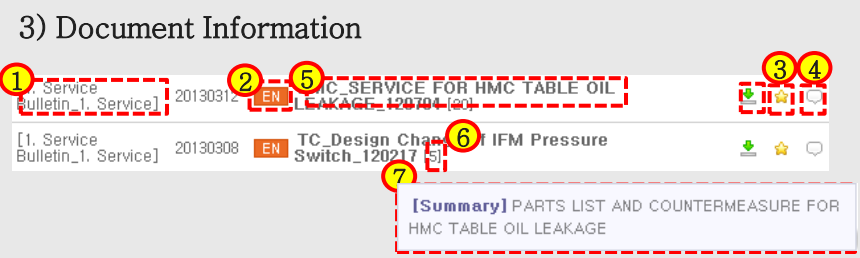

① Type: Display the document type (classification).

② Language: Display the language in which the document is created.

③ Favorite: Add your preferred documents to the Favorite list.

④ Comment: You can attach a comment on the document.

⑤ Title: Document title

⑥ Read count: Display the read count of the document.

⑦ Summary: If you hover the cursor over the document title, the summary of the document will be opened in a small pane as shown.

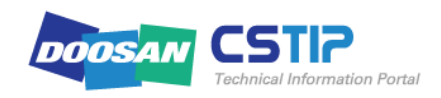

#### 4.1 Favorite

Add a file that you may access frequently or that you want to access quickly to [My Page] for your reference.

(예) If you want to add "HMC\_SERVICE FOR HMC TABLE OIL LEAKAGE\_120704" under Service Bulletin to the Favorite list click the  $\bullet$  icon next to the file. The confirmation message appears. Click OK.

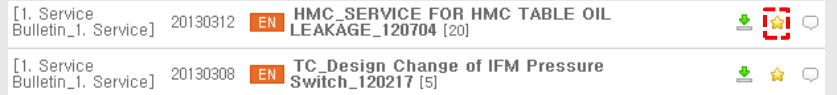

If you are prompted to rename the file, provide a name (alias) and click Add. If you want to create a folder to save the file, use the folder management window in the upper right corner. You can create/rename/delete a folder to your preference.

The document in the picture below is related to VTS. To create a VTS folder, click MyCategory (parent folder) in the left pane and click Add.

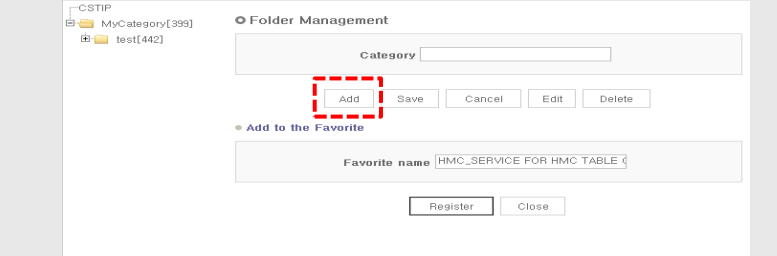

Enter "VTS" for the folder name and click Save.

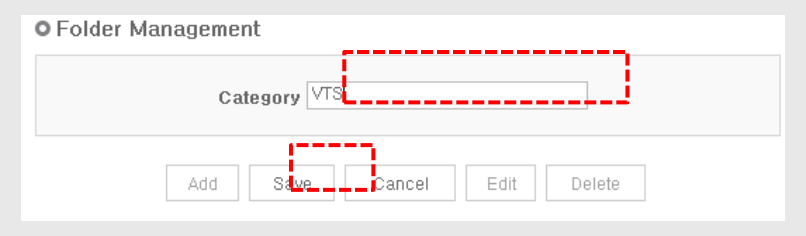

You will see the VTS folder created in the left pane with the confirmation message. To add the file to the folder that you have just created, click the VTS folder again and click Register. Now the file is successfully added to the Favorite list.

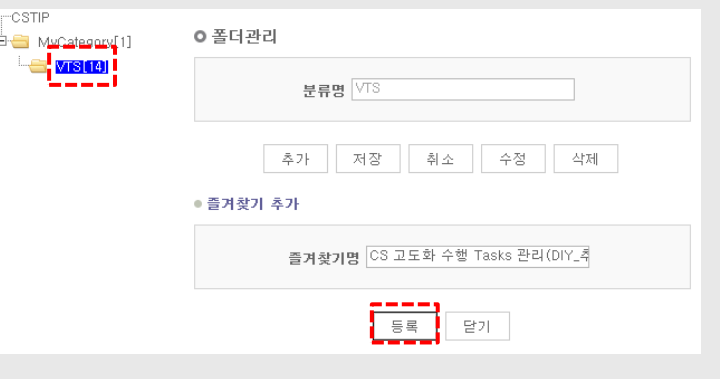

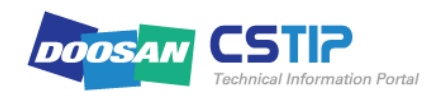

### **4. Others (2/3)**

You can check the files in the Favorite list in [My Page] - [Favorite View].

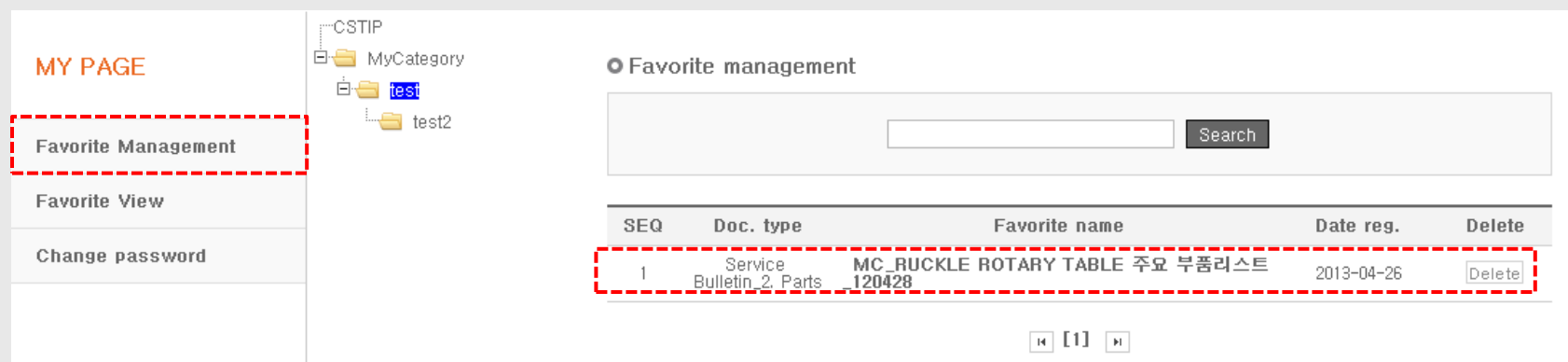

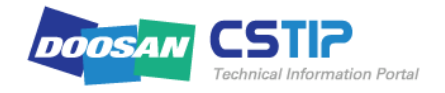

#### 4.2 Comment

You may want to attach a comment containing a question or validity of document to a certain file.

(ex) If you want to add a comment to the "Doosan Tool Management II for Machining centers(Ver.1)" file under Ref. Information, cli  $\heartsuit$  he icon next to the file.

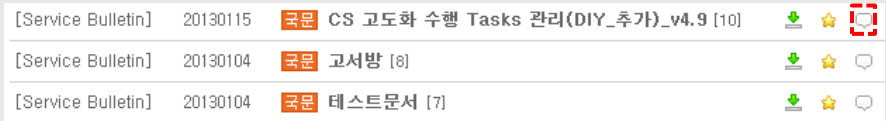

You will see the Add Comment window where you can create a comment and click Register.

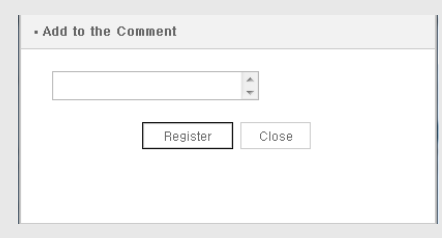

The comment will be attached to the file with the confirmation message. For the comment, additional information such as creator name, ID and creation date will be displayed.

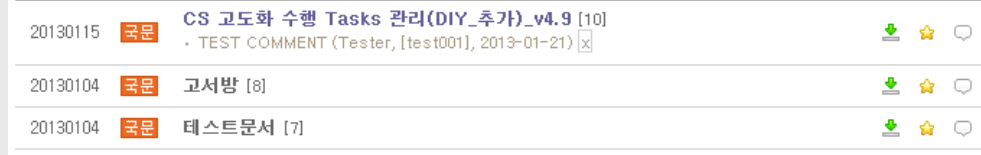

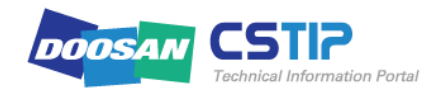

# End of Documents

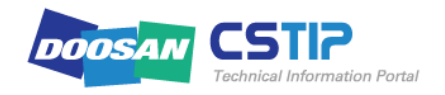